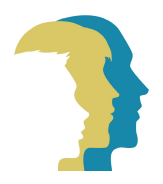

**CONGRESO DE INTENDENTES** 

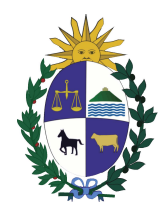

CIRCULAR DAV 80/2023

Montevideo, 4 de diciembre de 2023.

#### INTENDENTES DIRECCIONES: Tránsito, Hacienda, Jurídica FIDUCIARIA SUCIVE: Rafisa DESARROLLADORA: Hg

ASUNTO: nueva funcionalidad de exoneraciones

Desde miércoles 6 de diciembre de 2023, aplicará en el SUCIVE la nueva funcionalidad para la gestión de las exoneraciones tributarias.

El sistema operativo funcionará de acuerdo al instructivo adjunto, el que fue recientemente instruido por los técnicos de la desarrolladora informática HG a los referentes de todas las Intendencias.

Este sistema habilitará en una sola transacción que las Intendencias den el alta de la exoneración en el sistema, en el marco de un proceso automatizado que comprenderá su validación por parte de la DAV y su ejecución sobre cada cuenta fiscal. Asimismo, el solo ingreso de la exoneración al sistema habilitará su control de calificación de modo automático en relación a su código. Una vez aprobada por la DAV la exoneración la misma impactará directamente sobre su cuenta fiscal sin necesidad de ningún otro trámite complementario.

Las exoneraciones ya tramitadas que hayan impactado en las cuentas fiscales del SUCIVE, con vigencia para 2024, se consideran vigentes no debiendo realizarse ningún trámite adicional de convalidación.

Saluda atentamente.

Tés César Garcia Ácosta Director General de Asuntos Vehiculares Congreso de Intendentes

1

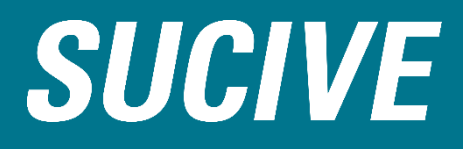

## Gestión de Exoneraciones Bandeja de Autorizaciones

Montevideo, noviembre 2023 Versión 1.0

# Índice

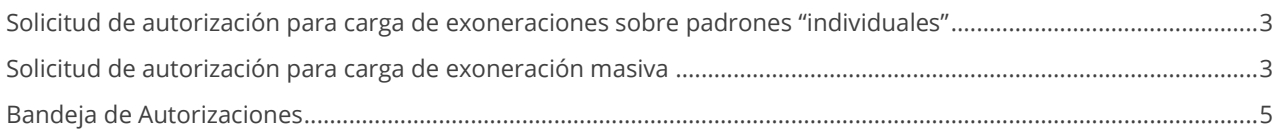

 $\boldsymbol{\Xi}$ 

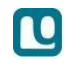

#### Solicitud de autorización para carga de exoneraciones sobre padrones "individuales"

En este punto se podrá realizar como hoy en día permite hacerlo el sistema, desde las acciones de **ASIGNACIÓN EXONERACIONES** y **EXONERACIÓN LISIADOS (LEY 13.102).** Hay que tener en cuenta que, al momento de terminar la acción, el sistema va a enviar una notificación a una lista de usuarios del Congreso de Intendentes para su posterior análisis del caso, hasta que un usuario "Autorizador" no autoriza la solicitud, la exoneración no tendrá efecto.

Al finalizar estas acciones el sistema indicará que "finalizó OK" y se genera la solicitud correspondiente. Ulteriores gestiones operativas que deban realizarse sobre esta solicitud deberá referirse con el "idpadron y/o matrícula"

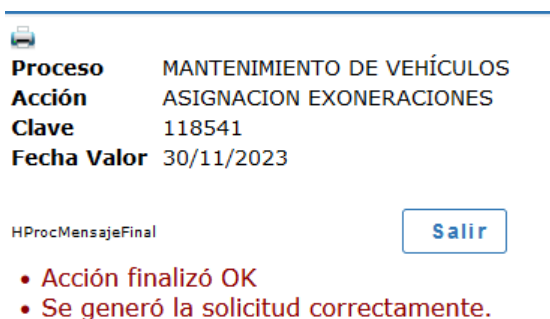

### Solicitud de autorización para carga de exoneración masiva

Esto es una nueva funcionalidad que tiene el sistema y va a permitir cargar una planilla Excel de hasta 200 líneas con el detalle de los padrones a exonerar.

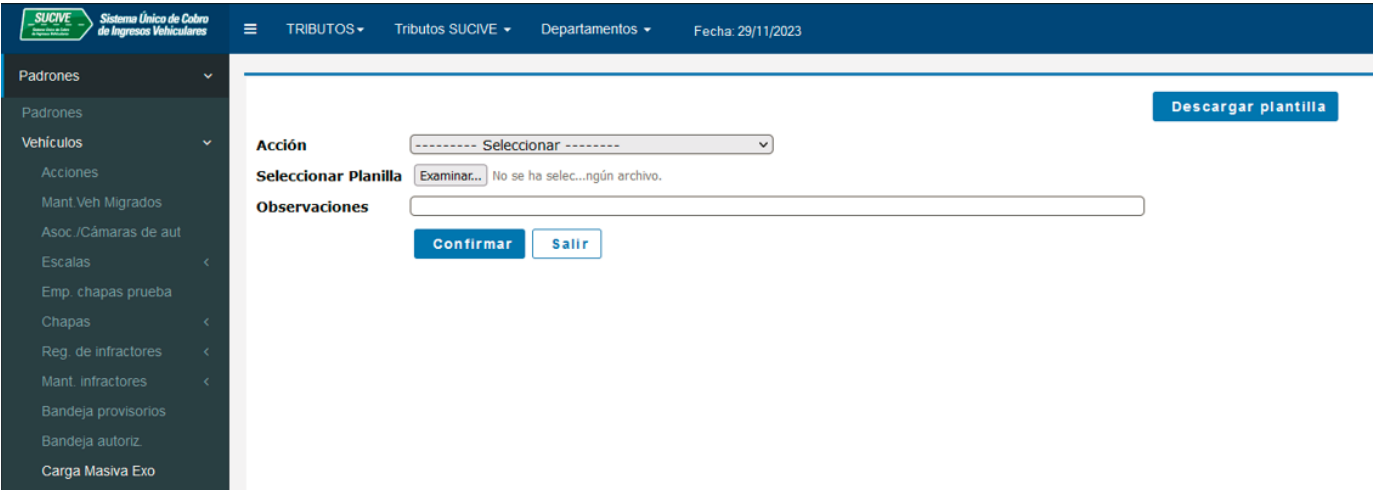

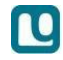

En el punto **Padrones > Vehículos > Carga Masiva Exo** se podrá ver la pantalla que permite adjuntar la planilla, la seguridad requerida para esta nueva acción es **SEG\_CARGA\_EXO**.

Desde el botón "Descargar plantilla" se podrá descargar una planilla Excel de ejemplo que viene con las columnas para completar (**no deben modificarse los títulos de las columnas**).

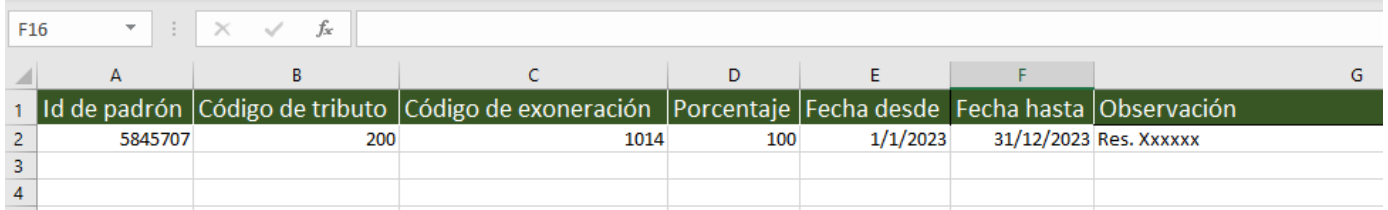

Se podrá agregar una observación a modo de "comentario" en el campo observaciones para brindar más información a los usuarios que tengan que analizar la autorización

Al hacer click en el botón "Confirmar" el sistema va a procesar la planilla para luego indicar la cantidad de líneas que se procesaron correctamente y, a su vez indicará la cantidad de líneas que no fueron procesadas (detallando el error correspondiente).

Tener presente que se generará una solicitud de exoneración para cada línea ingresada correctamente.

El proceso de carga masiva genera un número identificatorio correspondiente. En caso de ser necesario realizar alguna gestión operativa ulterior vinculada a dicha carga masiva, deberá hacerse referencia explícita a dicho número.

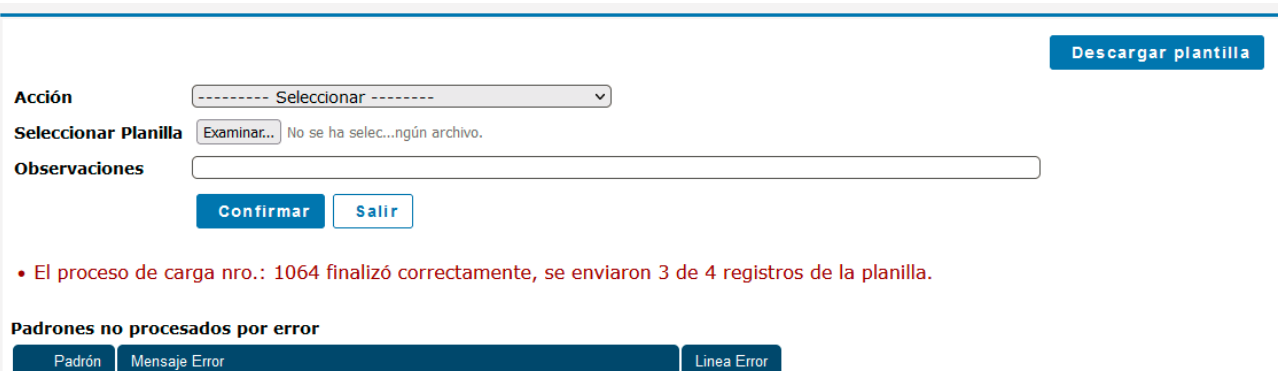

6229830 El periodo de la exoneración se superpone con otro ya ingresado.

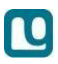

#### Bandeja de Autorizaciones

Para poder visualizar y gestionar las solicitudes de exoneración en la bandeja, es necesario contar con la seguridad correspondiente (SEG\_BANDEJA\_AUT), la cual deberá ser solicitada a la Mesa de Ayuda de SUCIVE, quien la asignará a los usuarios autorizadores de exoneraciones.

Para acceder es necesario dirigirse a: Padrones > Vehículos > Bandeja autoriz.

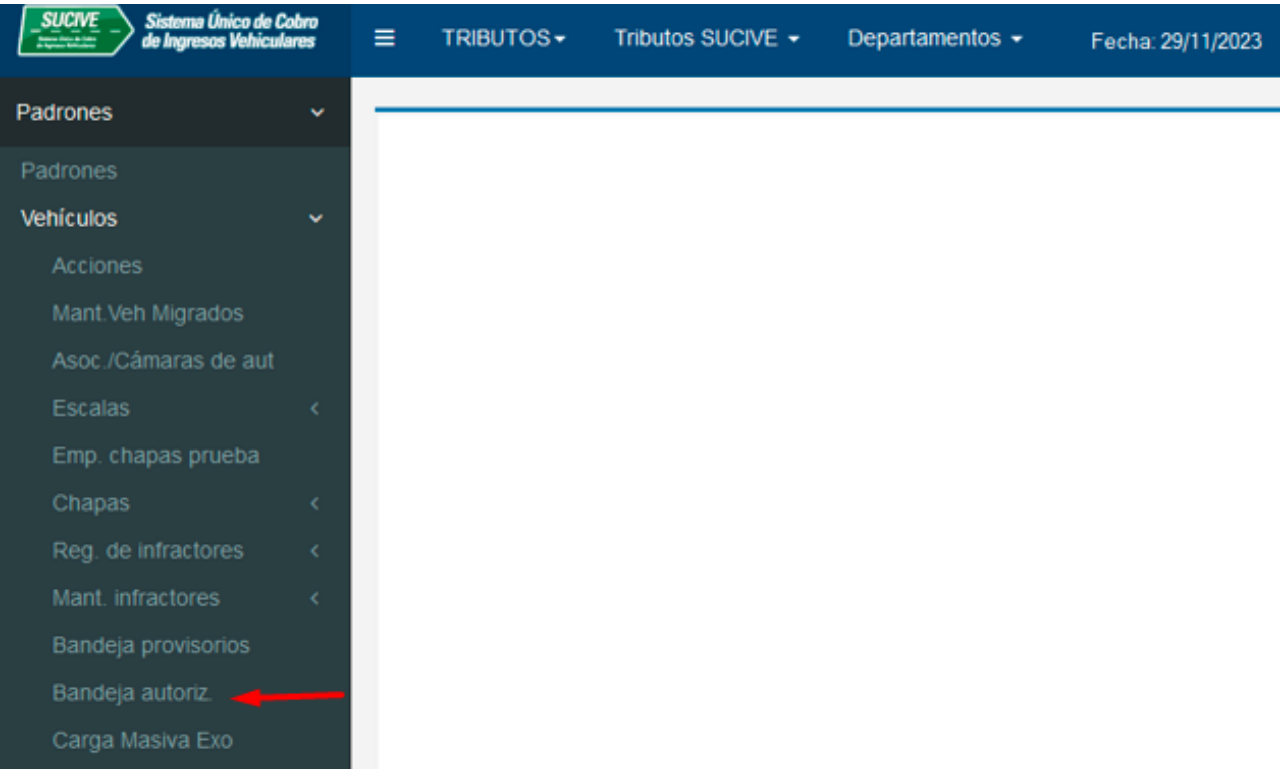

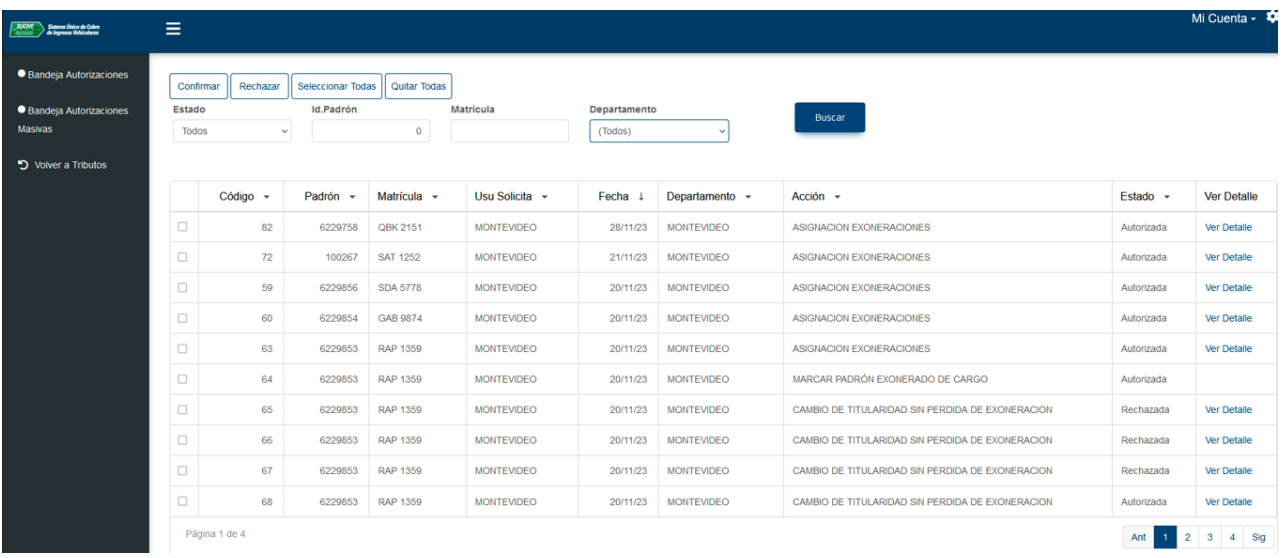

Una vez que se ingresa a la bandeja de autorizaciones, visualizaran la siguiente pantalla:

Dentro de la bandeja de autorizaciones se ofrecen dos pantallas para acceder, una es la Bandeja de Autorizaciones y otra es Bandeja de autorizaciones Masivas. Dentro de las solicitudes de asignaciones individuales se podrá filtrar por Estado, Id Padrón, Matrícula y/o Departamento.

Sumado a lo anterior también se podrá ver el detalle del padrón haciendo click en el link "Ver Detalle".

Ver Detalle

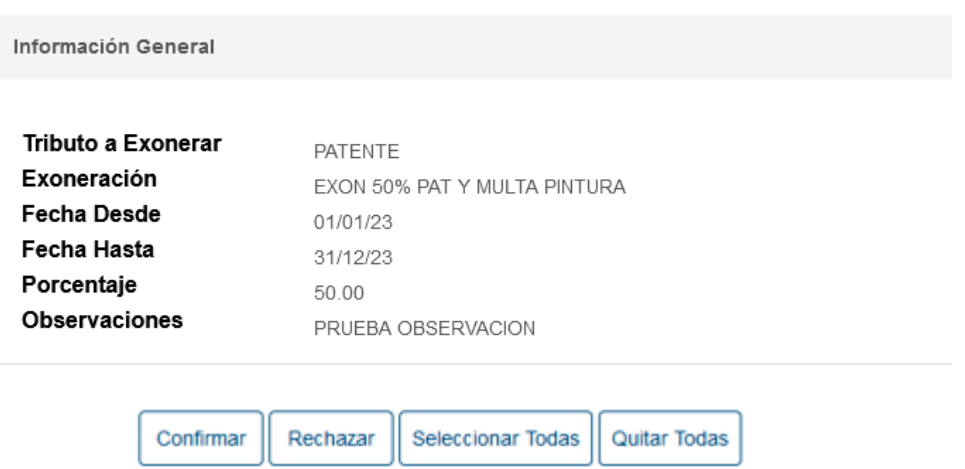

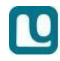

El sistema permite confirmar/rechazar de a una solicitud o también masivamente, para eso podrán utilizar el botón de "Seleccionar todas" / "Quitar todas".

Al confirmar o rechazar, se enviará un mail notificando al usuario que solicito la autorización.

Para acceder a trabajar con las solicitudes masivas es necesario acceder al punto de menú "Bandeja autorizaciones masivas"

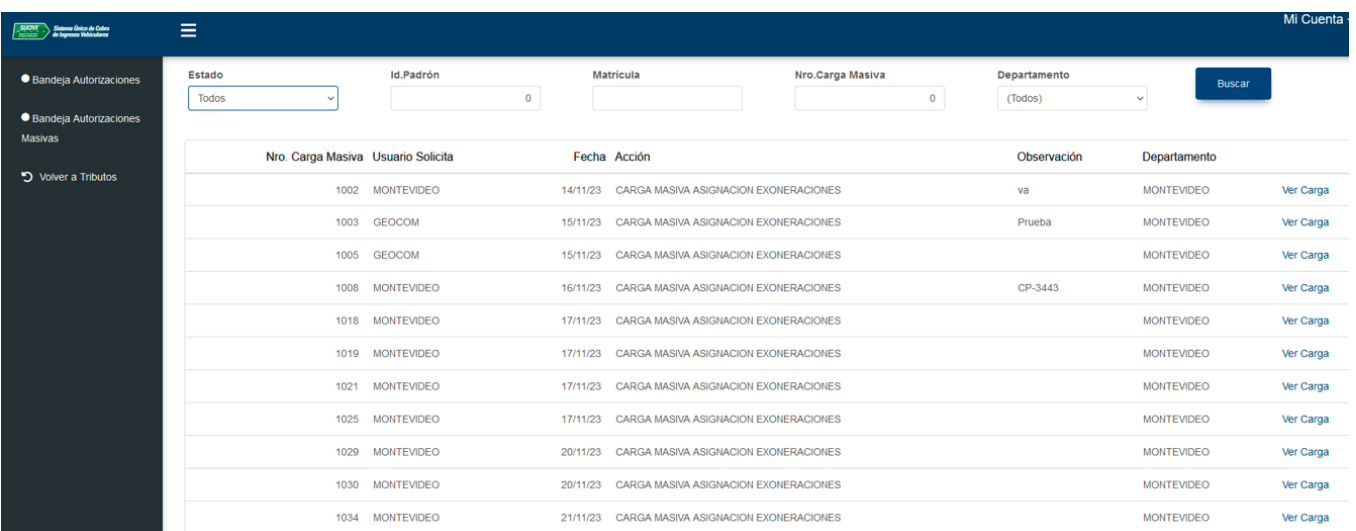

Los filtros son los mismos que en la pantalla de Bandeja de Autorizaciones (Individuales) con la excepción del campo "Nro. Carga Masiva", esto permite filtrar por el identificador de solicitud.

Haciendo click en el link "Ver Carga" podrán acceder al detalle de lo que tiene esa solicitud masiva

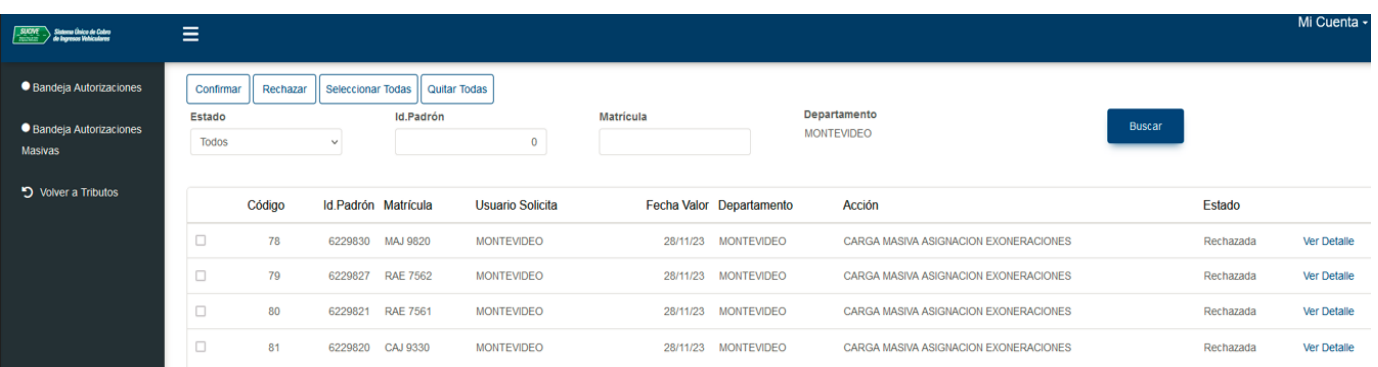

Al ingresar podrán seleccionar todo para luego autorizar o rechazar toda la solicitud masiva o autorizando/rechazando línea por línea.

**Es importante remarcar que al momento que se autoriza la exoneración queda impactada a nivel de sistema y no se necesita realizar más nada a nivel operativo-sistema por parte de la Intendencia**